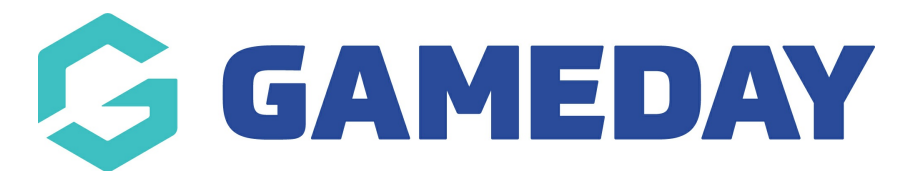

# **How do I export registration data for a Membership Form?**

Last Modified on 15/01/2024 10:58 am AEDT

GameDay administrators using Membership Forms to collect registrations have the ability to export to CSV all data collected through a specific form.

From this export, you can determine which members have completed the form, the questions they answered, related order information, and more.

To export a Membership Form's registration data:

1. In the left-hand menu, click **Membership Forms** > **MEMBERSHIP FORMS**

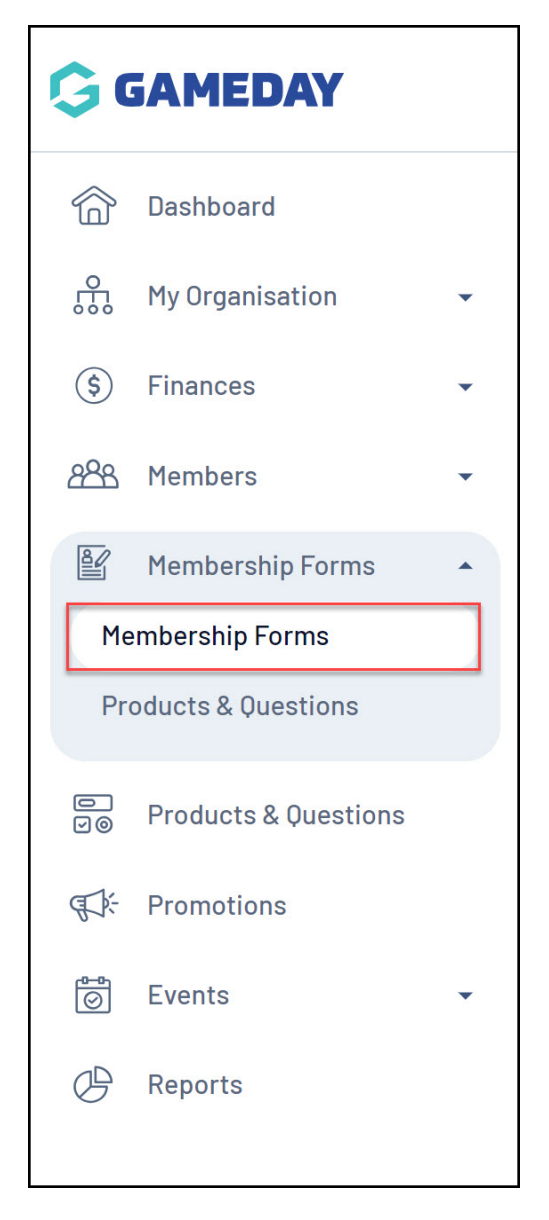

2. Find the relevant Membership Form, then expand the **ACTIONS** arrow on the right-

#### hand side of the list

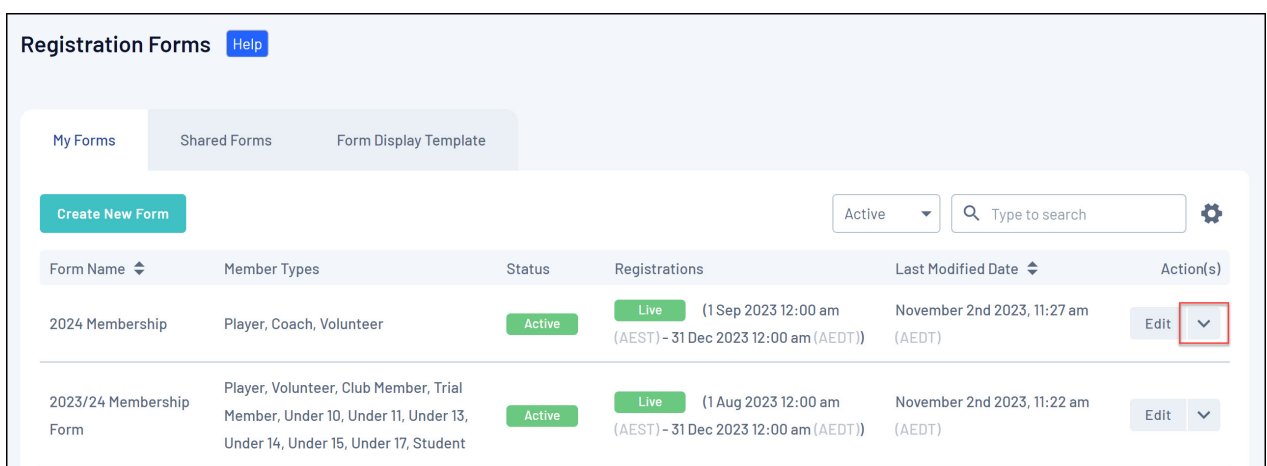

## 3. Click **EXPORT DATA TO CSV**

![](_page_1_Picture_105.jpeg)

4. Your download will then be queued and will appear in the **NOTIFICATIONS** widget when it is ready to download

![](_page_1_Picture_106.jpeg)

### 5. Click the CSV file link to open the file in Excel

![](_page_1_Picture_107.jpeg)

#### **Related Articles**